# **PELATIHAN E-COMMERCE DENGAN MEMBUAT TOKO ONLINE MENGGUNAKAN OPENCART DI SMK PASUNDAN TANGERANG**

Yulhendri<sup>1</sup>, Bambang Irawan<sup>2</sup> <sup>1,2</sup>Fakultas Ilmu Komputer, Universitas Esa Unggul, Jakarta Jl. Arjuna Utara no. 9 Kebon Jeruk 11510 Jakarta Barat [yulhendri@esaunggul.ac.id](mailto:yulhendri@esaunggul.ac.id)

#### **Abstrak**

Perkembangan internet dan perkembangan teknologi gadget yang cukup pesat telah merevolusi proses jual beli akhir-akhir ini. Dikarenakan kondisi jalan yang semakin macet, dan kesibukan orang-orang dalam bekerja sehingga fenomena jual beli melalui toko *online* menjadi semakin marak. Melihat paradigma tersebut, maka kemampuan membuat toko *online* akan menjadi nilai tambah bagi setiap orang yang ingin memulai usaha tapi belum bisa memiliki toko secara fisik. Disamping itu, kemampuan membuat toko *online* itu dapat menjadi modal untuk ditawarkan kepada pemilik toko fisik agar bisa juga memanfaatkan toko online untuk meningkatkan pangsa pasar mereka. Permasalahan yang terdapat di SMK Pasundan adalah siswa nya belum memiliki keterampilan dalam pembuatan toko online, sehingga Universitas Esa Unggul melalui kegiatan pengabdian masyarakat memberikan Penyuluhan Teknologi Informasi, Internet dan Pelatihan Aplikasi Komputer untuk Perkantoran bagi guru-guru dan siswa-siswi SMK Pasundan Tangerang. Agar para siswa SMK Pasundan Tangerang yang terdiri dari jurusan Teknologi Komputer dan Jaringan (TKJ) serta jurusan Administrasi Perkantoran (Adm-Bis) ini dapat memiliki keterampilan dalam pembuatan toko *online*, maka materi pelatihan yang diberikan adalah tentang pembuatan toko *online* dengan aplikasi OpenCart. Dengan diadakannya pelatihan ini, para siswa-siswi SMK Pasundan Tangerang memiliki antusias yang cukup tinggi dengan pelatihan ini memiliki keterampilan dan wawasan dalam pembuatan toko *online* serta memiliki minat untuk mulai berwirausaha. Lebih jauh para siswa-siswi SMK Pasundan ini bisa menjual keterampilannya kepada orang-orang yang ingin memulai usaha secara *online*. Kemampuan yang diperoleh oleh siswa SMK Pasundan Tangerang ini dirasakan sangat bermanfaat dan mereka sangat berharap untuk dikembangkan lebih lanjut untuk dikembangkan lebih lanjut. Hasil dari pelatihan pembuatan toko online ini masih dalam bentuk prototyping dan masih perlu tindak lanjut pengembangan pelatihan agar ditindaklanjuti dengan pelatihan tambahan dari sisi marketing dan pengetahuan produk.

**Kata Kunci** *: e-Commerce,*toko *online,*OpenCart*.*

### **Pendahuluan**

Saat ini untuk berhasil dalam berwirausaha, orang-orang tidak harus lagi memiliki toko secara fisik. Hanya dengan bermodalkan toko *online*, tidak sedikit orang yang berhasil dalam menjalankan usahanya. Bahkan skalanya bisa melebihi usaha yang dilakukan secara *offline*. Dengan memiliki toko online, kendala jarak tidak akan menjadi masalah lagi. Bahkan bisasaja pembeli dari luar negeri melirik produk yang ditawarkan. Keuntungan seperti ini tidak dimiliki bila usaha dilakukan secara *offline* atau fisik. Dengan perkembangan internet yang pesat

seperti sekarang ini, setiap orang akan mudah melakukan pembelian barang yang pemesanannya dilakukan secara online. Sehingga bagi orang-orang yang sangat sibuk, yang jaraknya cukup jauh dari penjual barang yang diinginkan, bagi orang-orang yang malas keluar rumah karena kemacetan yang terjadi hampir diseluruh tempat, maka pembelian barang secara online merupakan salah satu solusi. Sehingga nantinya diperkirakan akan sangat banyak orang yang berbelanja secara onlinedibandingkan dengan orang yang berbelanja secara langsung ke tokonya.

### **Tujuan Kegiatan**

Tujuan yang ingin dicapai dari dilaksanakan penyuluhan dan pelatihan ini adalah :

- 1. Menambah wawasan dan memahami peran atau fungsi Teknologi Informasi, Internet, Media Sosial, Sistem Operasi Windows dan Aplikasi Komputer untuk Perkantoran.
- 2. Mampu mengoperasikan Aplikasi Komputer untuk Perkantoran, Komputer Grafis.
- 3. Mampu menggunakan dan memanfaatkan Jaringan Komputer dan Internet yang mencakup *web, blog, e-commerce, surfing, browsing dan email*.

Maksud dari kegiatan pelatihan secara khusus untuk *e-commerce* adalah memberikan pelatihan tentang pembuatan toko *online* dengan menggunakan aplikasi OpenCart bagi siswa-siswi SMK Pasundan Tangerang. Tujuan dari pelatihan ini adalah : para siswa-siswi SMK Pasundan Tangerang memiliki kemampuan teknis untuk membuat toko *online* dengan menggunakan aplikasi OpenCart. Lebih jauh lagi diharapkan para siswa-siswi SMK Pasundan Tangerang memiliki keinginan untuk berwirausaha, bisa dengan memasarkan produknya melalui toko *online* yang dibuat, atau menjual jasa pembuatan toko *online* bagi pengusaha yang ingin membuka tokonya secara *online*.

#### **Metode Pelaksanaan persiapkan**

- 1. Koneksi Internet yang cukup stabil
- 2. Domain dan Hosting.
- 3. Aturan-aturan yang jelas seperti :
	- Syarat dan Ketentuan yang berlaku
	- Bagaimana cara pemesanan
	- Bagaimana Cara pem-bayarannya
	- Bagaimana Cara menyampaikan klaim/ komplain
	- Bagaimana Cara Pengiriman berikut ongkos kirinya
- 4. Alamat Kontak : Nama, Alamat No Tlp, Email dll
- 5. Alamat email, ym untuk support *online*-nya
- 6. Gambar-gambar produk yang telah diolah sehingga menampilkan produk anda dengan detail dan jelas.
- 7. FTP Software untuk proses upload/ download data.

### **Desain Pemodelan dan Alur Kerja Sistem**

Dalam setiap sistem, pasti mempunyai alur kerja, yaitu tahap proses dari sistem itu sendiri. Misalkan, ketika kita ingin berbelanja di minimarket atau supermarket yang dilakukan terlebih dahulu sebelum memasuki kawasan tersebut untuk berbelanja, adalah mencari dan mengambil keranjang belanja terlebih dahulu. Apalagi semisal user atau konsumen mau membeli produk dalam jumlah yang banyak atau membeli lebih dari satu barang, akan merepotkan konsumen bila barang belanjaan tidak dimasukkan kedalam keranjang belanja.

Setelah mengambil keranjang belanja, user akan memilih dan mengambil barang, setelah barang yg akan dibeli dirasa cukup maka konsumen akan menuju ke kasir untuk proses pembayaran dan proses belanja pun selesai. Jadi alur sederhananya belanja seperti itu. Pertama user akan membuka kategori produk, kemudian pilih produk yang ingin dibeli, kemudian masukkan kedalam keranjang (*shopping cart*), jika kita masih ingin belanja kita lanjutkan saja belanjanya. Tetapi jika sudah selesai, barulah kita checkout. Proses belanja yang membedakan di minimarket dan supermarket adalah tidak adanya permintaan menuliskan identitas pemesan. Dalam web *e-commerce*, user diminta mengisi form pemesanan karena jika user tidak diminta mengisi form pemesanan akan dikirimkan kemana pesanan tersebut. Setelah form isian sudah dikirimkan, maka proses dalam sistem tersebut sudah selesai. Sehingga sisa prosesnya kita lakukan secara manual, seperti transfer uang, mengirim pesan ke toko *online* melalui facebook, email, telepon dan sms sehingga antara pembelidan pemilik *e-commerce* terjadi interaksi komunikasi seakan-akan pemilik toko melayani pembelian konsumen. Setelah proses manual selesai barulah pemilik toko mengirim pesanan dan user tinggal menunggu barang datang.

Gambar 1 tentang alur pemilihan barang dan pembelian yang dapat dilakukan pada perancangan toko online. Alur yang dibuat disini masih bersifat sederhana dan dapat dikembangkan lebih lanjut sesuai dengan kebutuhan dari pemilik toko online.

#### **Instalasi Opencart**

Alamat situs yang dipakai disini adalah http://localhost, karena diinstalkan di komputer lokal, jika anda langsung mempraktekannya di hosting, langkahnya hampir sama, tetapi pelajari dulu tentang pembuatan database dengan PhpMyadmin di hosting anda, karena akan dibutuhkan dalam pembuatan database toko anda.

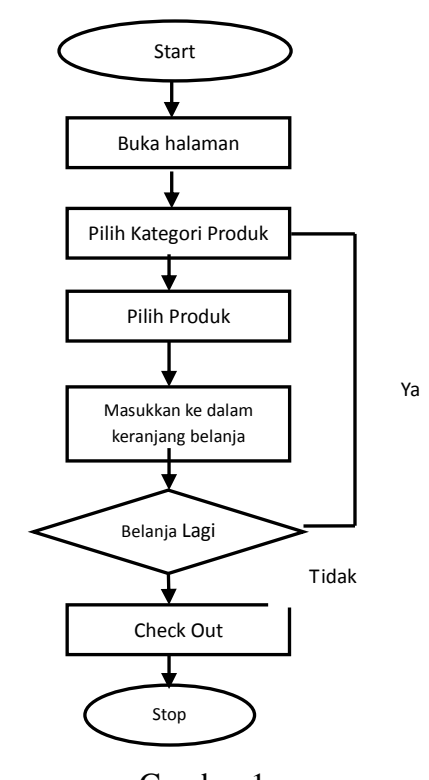

Gambar 1 Flowchart Toko Online Sederhana

Untuk melakukan penginstalan OpenCart kita memperlukan aplikasi XAMPP dan OpenCart. Pada pelatihan kita akan menggunakan OpenCart 1.5.5.1 dan XAMPP 1.7.3. (disesuaikan dengan versi yang anda inginkan).

Download Aplikasi Opencart di alamat URL http://www.opencart.com/index.php?route=infor mation/download.

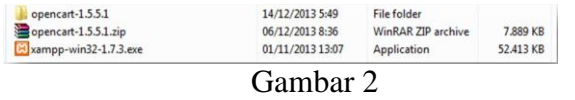

Folder tempat installer XAMPP

Pertama kita harus menginstall XAMPP, jalankan aplikasi penginstall XAMPP. Maka akan muncul jendela penginstalan seperti di bawah ini. Silakan atur letak folder penginstalan

XAMPP dengan merubah **Destination Folder**  atau kita langsung bisa menginstallnya dengan langsung menekan **Install.** Tunggu sampai proses penginstalan selesai.

Bila proses penginstalan telah selesai, maka akan muncul jendela command prompt, pilih y terus, sampai muncul seperti gambar di bawah. Bila sampai langkah ini anda bisa menekan 1 lalu enter untuk menjalankan XAMPP Control Panel, atau anda bisa keluar langsung dengan menekan x lalu enter.

Jalankan XAMPP Control Panel lalu jalankan Apache dan MySql dengan klik tulisan **Start**. Bila kita sukses menjalankan Apache dan MySql maka tulisan **Start** yang kita klik tadi akan menjadi **Stop**, dan ada keterangan **Running** seperti gambar di bawah.

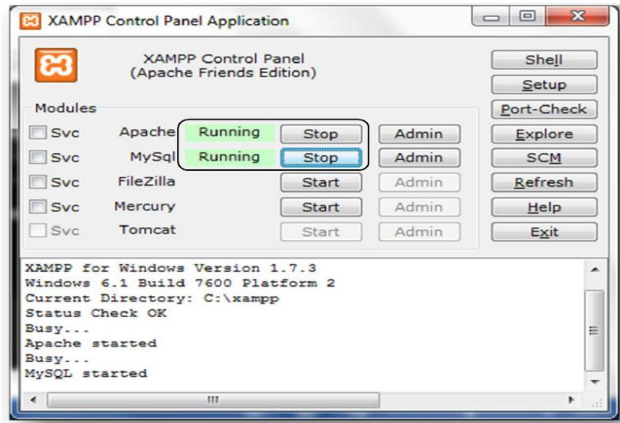

Gambar 3 Aplikasi Control Panel XAMPP

Setelah itu kita buka browser dan kita ketikkan **localhost** pada Address Bar. Lalu pilih **English.** Kita telah masuk pada XAMPP, lalu kita harus membuat database untuk web opencart kita nanti. Caranya adalah dengan memilih menu **phpMyAdmin.**

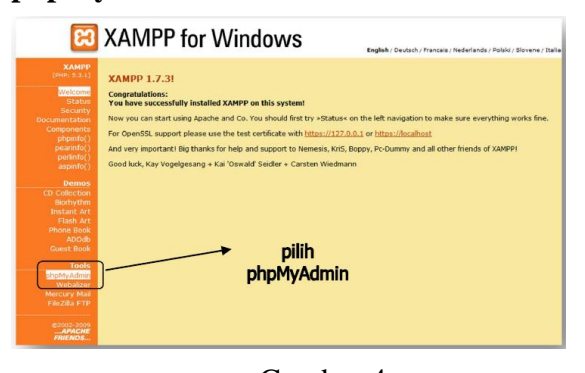

Gambar 4 Menu phpMyAdmin pada XAMPP for Windows

Pada **Create New Database** isikan dengan nama database yang akan kita buat, lalu klik **Create**.

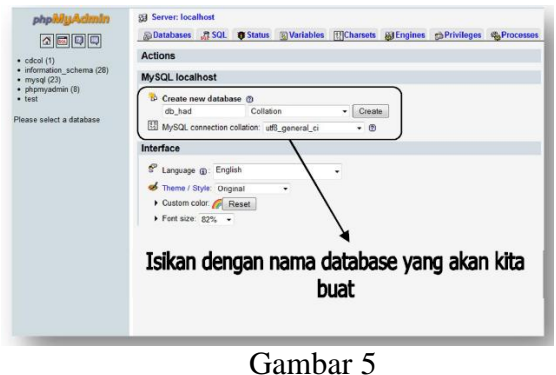

Proses Pengisian Nama Database

Bila sudah muncul tulisan seperti gambar di bawah ini berarti kita sudah sukses membuat database. Setelah database terbuat maka langkah selanjutnya adalah menginstall opencart.

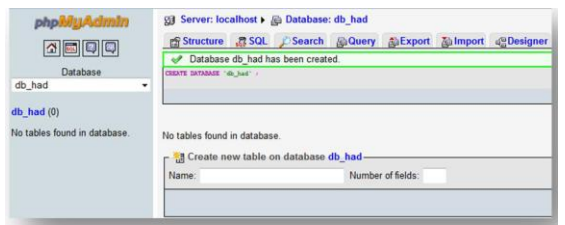

Gambar 6

### Proses Penginstalan Database Selesai

Tahap selanjutnya adalah penginstalan Open Cart. Jika sudah berhasil anda unduh, extrak lah file opencart\_v1.5.1.zip ke directory situs anda misalnya : <http://localhost/>tokoku, atau anda bisa lakukan upload ke hosting anda, dengan opsi exstract file .

Penginstalan opencart di lakukan melalui browser denga cara ketik **localhost/(nama folder yang kita copy ke htdocs tadi),** contoh : **localhost/toko\_ku**. Nama

**Toko\_ku** ini menyesuaikan nama folder yang kita copy ke **htdocs** tadi.

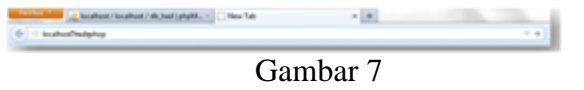

Penginstalan OpenCart

Setelah itu tekan enter dan akan muncul tampilan seperti gambar di bawah ini. Centang pada kotak **I Agree . . .** lalu klik **Continue.**

Selanjutnya kita akan melakukan konfigurasi untuk mengatur database yang akan kita gunakan dan konfigurasi username, password serta, e-mail untuk admin opencart kita. Isi **User**  dengan **root**, isi **Database Name** dengan nama database yang kita buat di phpMyAdmin tadi, isi **Username**, **Password**, dan **E-Mail** terserah anda, yang pasti **Username** dan **Password** nanti di gunakan untuk login admin. Klik **Continue.**

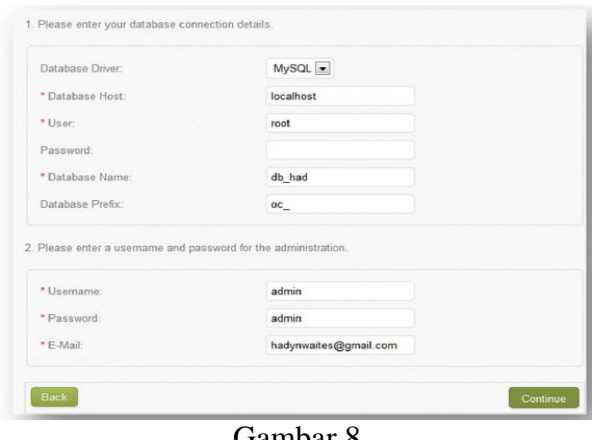

Gambar 8 Konfigurasi OpenCart

Langkah penginstalan telah selesai.

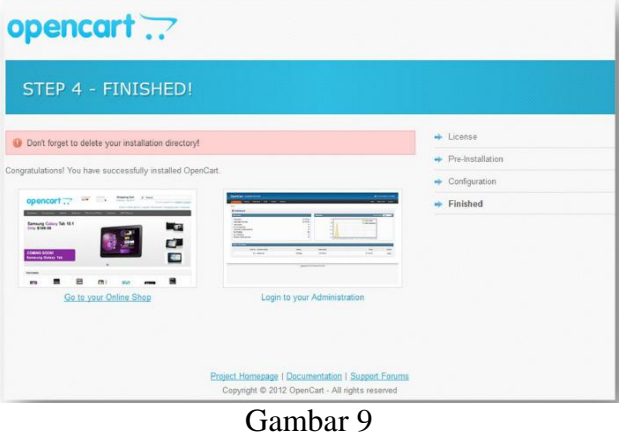

Instalasi OpenCart Selesai

### **Setting OpenCart**

Untuk melihat tampilan awal web opencart yang sudah kita buat, ketikkan **localhost/(nama folder opencart di htdocs).**  Setelah itu tekan Enter dan akan muncul tampilan default opencart yang baru di install seperti gambar di bawah ini. Di situ terlihat nama web-nya masih **Your Store.**

Kita dapat merubah nama itu, caranya pertama masuk halaman login admin, dengan cara ketikkan **localhost/(nama folder opencart di htdocs)/admin.** Contoh :

**localhost/hadi\_shop/admin.** Ketikkan pada address bar lalu tekan Enter

Setelah itu muncul halam login admin, isi Username dan Password sesuai dengan yang kita atur waktu kita menginstall opencart tadi. Lalu klik **Login** dan anda akan akan masuk halaman administrator.

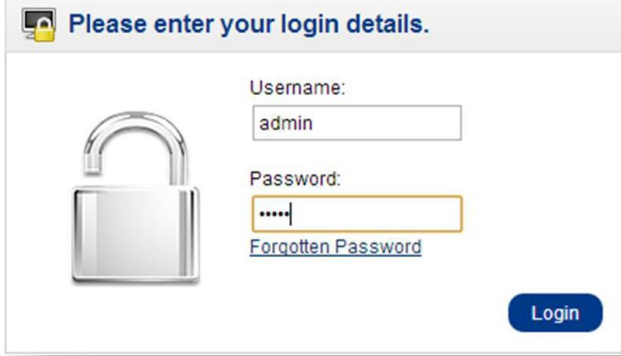

Gambar 10 Login Halaman Admin

#### **Setting Nama Toko dan Title Web**

Bila anda telah masuk ke halaman admin, arahkan kursor anda ke menu **System**  lalu pilih **Settings**. Lalu klik **Edit**, pada tab General isi **Store Name** dengan nama toko anda, **Store Owner** dengan nama pemilik toko, **Address** dengan alamat toko, begitu juga **dengan E-mail** dan **Telephone** isi dengan email dan nomor telepon toko yang kita bangun.

| <b>Dashboard</b><br><b>Extensions</b><br><b>Sales</b><br>Catalog | <b>System</b><br><b>Reports</b><br>Help |        |
|------------------------------------------------------------------|-----------------------------------------|--------|
| Home                                                             | <b>Settings</b>                         |        |
|                                                                  | <b>Design</b><br>ь                      |        |
| <b>Dashboard</b>                                                 | <b>Users</b><br>D                       |        |
| Overview                                                         | Localisation<br>٠                       |        |
| Total Sales:                                                     | <b>Error Logs</b>                       | \$0.00 |
| <b>Total Sales This Year:</b><br>Total Orders:                   | <b>Backup / Restore</b>                 | \$0.00 |
| No. of Customers:                                                |                                         |        |
| Customers Awaiting Approval:                                     |                                         |        |
| Reviews Awaiting Approval:                                       |                                         |        |
| No. of Affiliates:                                               |                                         |        |

Gambar 11 Setting Nama Toko dan *Title Web*

Setelah itu pindah ke tab Store, isi **Title** (tulisan yang keluar di title bar browser anda) dengan nama toko anda, isi **Meta Tag Description**  dengan deskripsi singkat toko anda.

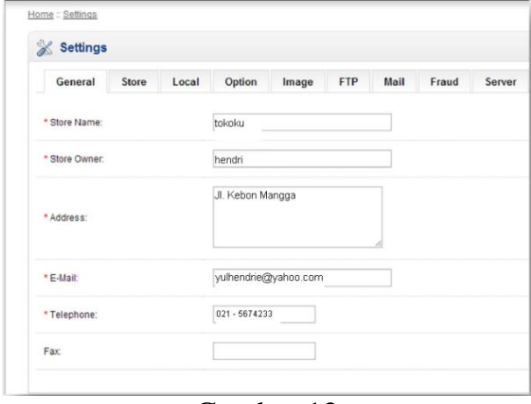

Gambar 12 Pengisian Tab Store

Anda juga bisa mengatur template dan tata letak web opencart anda dengan mengatur **Template** dan **Default Layout.** Klik **Save** bila anda sudah selesai melakukan pengaturan.

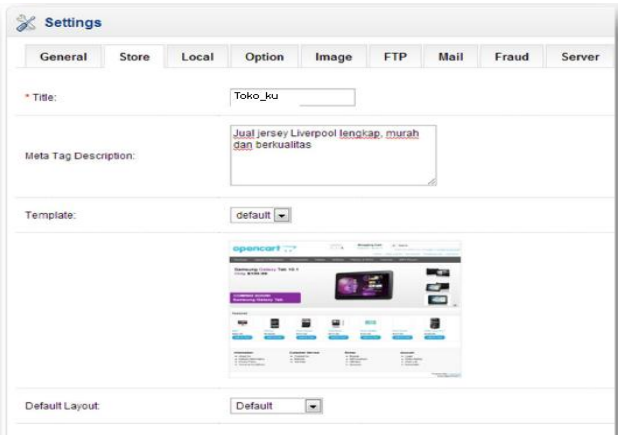

Gambar 13 Pengaturan Template dan Tata Letak

### **Mengatur Kategori Produk**

Untuk memasukkan produk baru kita harus membuat katageri produk dulu. Caranya

pilih **Catalog** lalu klik **Categories.** Akan banyak kategori bawaan dari opencart. Untuk menghapus kategori, centang kotak yang ada pada sisi kiri nama kategori lalu klik **Delete** pada sebelah kanan atas. Untuk membuat kategori baru klik **Insert**.

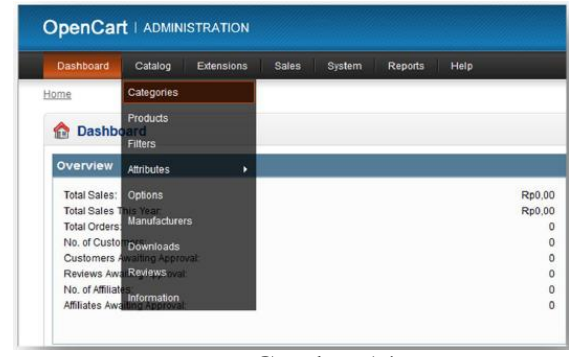

Gambar 14 Pengaturan Kategori Produk

Selanjutnya anda akan melihat 3 tab menu yaitu General, Data, dan Design. Di tab

**General** anda dapat mengisi beberapa hal :

- a. **Category Name** : Isi dengan nama kategori yang anda inginkan
- b. **Meta Tag Descprition** : Diisi dengan tag descripsi kategori (untuk keperluan SEO)
- c. **Meta Tag Keywords** : Diisi dengan kata kunci kategori yang anda buat (untuk keperluan SEO)
- d. **Description** : Diisi dengan gambaran singkat mengenai kategori yang anda buat.

| General               | Data | Design    |                                                                                         |  |
|-----------------------|------|-----------|-----------------------------------------------------------------------------------------|--|
|                       |      |           |                                                                                         |  |
| <b>English</b>        |      | Indonesia |                                                                                         |  |
| * Category Name:      |      |           | Jersey Home Liverpool 2013/2014                                                         |  |
| Meta Tag Description: |      |           | Jersey Home Liverpool 2013/2014,<br>lengan panjang dan pendek, murah<br>dan berkualitas |  |
| Meta Tag Keywords:    |      |           | Jersey Home Liverpool 2013/2014,<br>lengan panjang dan pendek, murah<br>dan berkualitas |  |

Gambar 15 Pengaturan Tab General, Data dan Design

## Di tab **Data** :

- a. **Parent** : jika kategori yang anda buat merupakan kategori utama, maka biarkan saja terisi "None", tapi jika kategori yang anda buat merupakan sub-kategori, maka silahkan anda pilih kategori utama yang merupakan induk dari kategori yang anda buat.
- b. **Stores** : pilih saja Default
- c. **SEO Keyword** : tulis lagi kategori anda. Jika kategori yang anda buat lebih dari satu huruf, jangan lupa untuk mengganti spasi dengan tanda "-".
- d. **Image** : masukkan gambar untuk kategori yang anda buat
- e. **Top** : centang jika kategori anda ingin muncul di menu atas dari toko anda (berlaku hanya untuk kategori utama)
- f. **Column** : Isi dengan jumlah kolom yang anda inginkan untuk menampilkan sub kategori yang ada
- g. **Sort Order** : untuk mengatur urutan kategori anda
- h. **Status** : pilih "enable" jika kategori yang anda buat ingin ditampilkan.

Di tab **Design** : Pilih "Category".

## **Menambah Produk**

Setelah kita membuat kategori, kita akan memasukkan produk ke web opencart kita.

Caranya pilih **Catalog,** lalu klik pada menu **Products.** Nah, di situ nanti sudah ada beberapa produk bawaan dari opencart. Untuk menghapus produk, centang kotak yang ada pada sisi

kiri nama produk, lalu klik **Delete** pada sebelah kanan atas. Untuk membuat produk baru klik **Insert**.

| <b>Dashboard</b>                | Catalog                                                          | <b>Extensions</b> | <b>Sales</b> | System | <b>Reports</b> | <b>Help</b> |                      |
|---------------------------------|------------------------------------------------------------------|-------------------|--------------|--------|----------------|-------------|----------------------|
| Home                            | Categories                                                       |                   |              |        |                |             |                      |
|                                 | <b>Products</b>                                                  |                   |              |        |                |             |                      |
| <b>Dashboard</b><br><b>Sept</b> | <b>Filters</b>                                                   |                   |              |        |                |             |                      |
| Overview                        | <b>Attributes</b>                                                | ٠                 |              |        |                |             |                      |
| Total Sales:                    | <b>Options</b>                                                   |                   |              |        |                |             | Rp0.00               |
| <b>Total Sales This Year</b>    | <b>Manufacturers</b>                                             |                   |              |        |                |             | Rp0.00               |
| <b>Total Orders</b>             |                                                                  |                   |              |        |                |             | 0                    |
|                                 | No. of Custo Downloads                                           |                   |              |        |                |             | $\overline{c}$       |
|                                 | <b>Customers Awaiting Approval!</b><br>Reviews AwarReviews oval: |                   |              |        |                |             | $\theta$<br>$\theta$ |
| No. of Affiliate                |                                                                  |                   |              |        |                |             | 0                    |
| Affiliates Awa                  | Information                                                      |                   |              |        |                |             | $\overline{0}$       |

Gambar 16 Pengaturan Katalog

Bila anda sudah selesai menyetting kategori klik **Save** dan anda akan melihat kategori baru yang selesai anda buat. Sekarang kita bisa memasukkan produk ke web opencart kita.

Pada Tab "General"

- a. **Product Name** : Isi dengan nama produk kita
- b. **Meta Tag Description** : Isi dengan tag produk (untuk keperluan SEO)
- c. **Meta Keywords** : Isi dengan kata kuncidari produk kita (untuk keperluan SEO)
- d. **Descriprion** : Isi dengan keterangan yang diperlukan mengenai produk kita
- e. **Product Tags** : Isi dengan tag produk kita (untuk ditampilkan di website)

# **Pada Tab "Data"**

- a. **Model** : masukkan model produk
- b. **Price** : masukkan harga produk kita
- c. **Tax Class** : untuk perhitungan pajak (untuk tahap awal pilih saja "none") Pertama kita harus mengcopy folder **upload**  yang terdapat dalam folder **opencart.** Lalu paste pada folder **htdocs** dan rename folder upload itu terserah anda.
- d. **Quantity** : isi dengan jumlah stock barang
- e. **Minimum Quantity** : isi dengan jumlah minimal order dari produk yang kita jual
- f. **Substrack stock** : pilih "Yes" jika setiap pembelian yang terjadi akan mengurangi stock barang yang kita miliki. Sebaliknya jika stock barang kita abaikan, pilih saja "No".
- g. **Out Of Stock Status** : Pilih keterangan yang akan kita tampilkan di website jika ketersediaan barang yang kita jual kosong. Ada 4 pilihan yang bisa kita tampilkan yaitu **In Stock**, **Out of Stock**, **Pre-Order** dan **2 - 3 Days**.
- h. **Require Shipping** : Pilih "Yes" jika barang kita perlu jasa pengiriman. Namun jika tidak (misalnya file untuk di-download), maka pilih "No".
- i. **SKU** : (opsional) untuk kemudahan kita mengidentifikasikan produk. Isi dengan kode dari produk kita.
- j. **UPC** : abaikan saja (kecuali anda benar2 memerlukan)
- k. **Location** : (opsional) diisi dengan lokasi produk kita SEO
- l. **Keyword** : isi dengan nama produk kita. Jangan lupa ganti "spasi" dengan tanda "-" (stripe)
- m. **Image** : masukkan gambar produk
- n. **Data available** : diisi tanggal produk kita tersedia
- o. **Dimension** : ukuran produk kita
- p. **Weight** : berat satuan produk
- q. **Weight class** : pilih "kilogram" atau "gram"
- r. **Status** : jika produk kita sudah siap untuk ditampilkan, pilih "enable"
- s. **Sort order** : untuk mengatur urutan tampilan produk kita

**Tab "Links"**

- a. **Manufacturer** : Pilih pembuat produk kita (jika diperlukan)
- b. **Categories** : Pilih kategori untuk produk kita. Jika produk kita masuk di sub-kategori, jangan lupa untuk member tanda centang pada kategori utama dan sub-kategori yang sesuai untuk produk kita.
- c. **Store :** pilih "Default"
- d. **Download** : Khusus jika produk kita merupakan file yang perlu di-download
- e. **Related Product** : Produk lain yang berhubungan dengan produk ini. Cara memasukkannya (produk yang terkait harus sudah dibuat/dimasukkan dulu sebelumnya) yaitu ketik nama produk yang akan kita pilih sampai muncul nama-nama produk yang sesuai. Setelah itu anda klik untuk memilihnya.

Selain ketiga tab di atas ada lagi tab **Attribute, Option, Discount, Special, Image, Reward Point, Design** yang dapat anda utakatik sendiri. Tetapi hanya dengan mengisi data pada tab **General, Data dan Links** itu saja sudah cukup.

Bila sudah anda isi data produk anda tekan **Save** untuk menyimpan produk yang baru anda buat. Setelah itu produk akan muncul dalam daftar produk seperti gambar di bawah. Anda juga bisa mengedit produk yang sudah anda buat dengan mengklik **Edit** yang ada pada sisi kanan produk anda.

## **Setting Bahasa Indonesia**

Untuk merubah bahasa menjadi Bahasa Indonesia, kita harus punya modul Bahasa Indonesia terlebih dahulu di sini http://adf.ly/btmL8, setelah itu ekstrak modul ini. Di situ akan ada 2 folder yaitu **admin** dan **catalog.** Di dalam kedua folder ini ada folder bernama **indonesia**.

Untuk folder **indonesia** yang ada pada folder **admin** copykan ke

**C:\xampp\htdocs\hadi\_shop\admin\**

**language** (sesuaikan letak folder dengan milik anda).

Untuk folder **indonesia** yang ada pada folder **catalog** copy ke

**C:\xampp\htdocs\hadi\_shop\catalog\**

**language** (sesuaikan letak folder dengan milik anda).

*Pelatihan E-Commerce dengan Membuat Toko Online Menggunakan OpenCart di SMK Pasundan Tangerang*

Setelah itu pindah ke halaman admin, pilih menu **System**, lalu pilih **Localisation** danklik **Languages**.

| <b>Dashboard</b>                                      | Catalog                       | Extensions | <b>Sales</b> | System            | Reports |           | Help                  |                            |
|-------------------------------------------------------|-------------------------------|------------|--------------|-------------------|---------|-----------|-----------------------|----------------------------|
| Home                                                  |                               |            |              | <b>Settings</b>   |         |           |                       |                            |
| <b>Dashboard</b>                                      |                               |            |              | Design            |         | D         |                       |                            |
|                                                       |                               |            |              | <b>Users</b>      |         | в         |                       |                            |
| <b>Overview</b>                                       |                               |            | Localisation |                   | ٠       | Languages |                       |                            |
| <b>Total Sales:</b>                                   |                               |            |              | <b>Error Logs</b> |         |           | <b>Currencies</b>     | Rp0                        |
| <b>Total Sales This Year:</b><br><b>Total Orders:</b> |                               |            |              | Backup / Restore  |         |           | <b>Stock Statuses</b> | Rp0<br>$\theta$            |
| No. of Customers:                                     | Customers Awaiting Approval:  |            |              |                   |         |           | <b>Order Statuses</b> | $\bf{0}$<br>$\Omega$       |
|                                                       | Reviews Awaiting Approval:    |            |              |                   |         |           | <b>Returns</b>        | $\mathbf{0}$               |
| No. of Affiliates:                                    | Affiliates Awaiting Approval: |            |              |                   |         |           | <b>Countries</b>      | $\overline{0}$<br>$\Omega$ |
|                                                       |                               |            |              |                   |         |           | Zones                 |                            |

Gambar 17 Pengaturan Bahasa

Untuk menambahkan bahasa klik **Insert**, isi konfigurasinya seperti gambar di bawah ini. Isi **Locale** dengan **id\_ID.UTF-8,id\_ID, idid, indonesia**. Bila sudah klik **Save.**

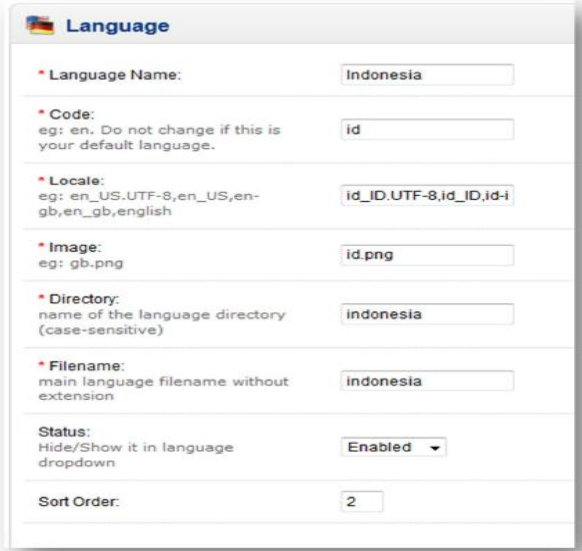

Gambar 18 Pengaturan Bahasa

Setelah anda menambah Bahasa Indonesia, sekarang kita setting agar web opencart

kita menggunakan Bahasa Indonesia. Caranya masuk ke **System > Settings > Edit >Local.**  Lalu untuk merubah web kita menjadi Bahasa Indonesia, ubah **Language** menjadi **Indonesia**. Kita juga bisa mengganti halaman admin menjadi Bahasa Indonesia caranya adalah dengan mengganti **Administration Language**  menjadi **Indonesia**. Lalu klik **Save.**

| General                  | Store | Local | Option      | Image | <b>FTP</b> | Mail | Fraud | Server |
|--------------------------|-------|-------|-------------|-------|------------|------|-------|--------|
| Country:                 |       |       | Indonesia   |       |            | ۰    |       |        |
| Region / State:          |       |       | Jawa Timur  |       |            |      |       |        |
| Language:                |       |       | Indonesia - |       |            |      |       |        |
| Administration Language: |       |       | Indonesia - |       |            |      |       |        |

Gambar 19 Pengaturan Bahasa Indonesia di OpenCart

Lalu cek di web opencart anda, bila belum berubah menjadi Bahasa Indonesia maka klik gambar bendera Indonesia seperti pada gambar di bawah.

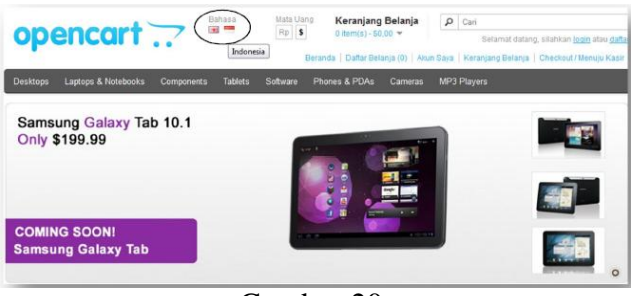

Gambar 20 Proses Lanjut Pengaturan Bahasa Indonesia di OpenCart

## **Setting Mata Uang Rupiah**

Pertama yang harus kita lakukan adalah memasukkan mata uang rupiah, caranya pilih menu **System > Localisation > Currencies**, lalu pilih **Insert.**

| <b>Dashboard</b><br>Catalog<br>Extensions             | <b>Sales</b> | System           | Reports |   | Help                                     |  |
|-------------------------------------------------------|--------------|------------------|---------|---|------------------------------------------|--|
| Home                                                  |              | Settings         |         |   |                                          |  |
|                                                       |              | Design           |         | D |                                          |  |
| <b>Dashboard</b>                                      |              | <b>Users</b>     |         | D |                                          |  |
| Overview                                              |              | Localisation     |         | ٠ | Languages                                |  |
| <b>Total Sales:</b>                                   |              | Error Logs       |         |   | Currencies                               |  |
| <b>Total Sales This Year:</b><br><b>Total Orders:</b> |              | Backup / Restore |         |   | Rp0<br><b>Stock Statuses</b><br>$\Omega$ |  |
| No. of Customers:<br>Customers Awaiting Approval:     |              |                  |         |   | o<br><b>Order Statuses</b><br>$\bullet$  |  |
| Reviews Awaiting Approval:                            |              |                  |         |   | Returns<br>$\Omega$                      |  |

Gambar 21 Pengaturan Mata Uang Rupiah

Selanjutnya isi konfigurasi seperti gambar di bawah ini, bila anda akan menjadikan mata uang rupiah ini menjadi mata uang utama (default) maka isi **Value** dengan nilai 1 dan bila sudah klik **Save.** Anda bisa mengatur nilai mata uang dengan mengotak-atik nilai **Value.**

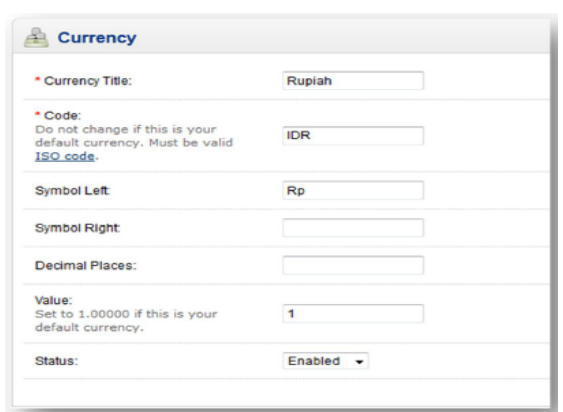

Gambar 22 Konfigurasi Mata Uang Rupiah

Setelah anda menambah mata uang rupiah, sekarang kita setting agar web opencart kita menggunakan mata uang rupiah. Caranya masuk ke **System > Settings > Edit >Local.**  Lalu untuk merubah mata uang menjadi rupiah ubah **Currency** menjadi **Rupiah.** Lalu klik **Save**.

| <b>Currency</b>                                                  |            |  |
|------------------------------------------------------------------|------------|--|
| * Currency Title:                                                | Rupiah     |  |
| * Code:                                                          |            |  |
| Do not change if this is your<br>default currency. Must be valid | <b>IDR</b> |  |
| ISO code.                                                        |            |  |
| Symbol Left:                                                     | <b>Rp</b>  |  |
|                                                                  |            |  |
| <b>Symbol Right:</b>                                             | .00        |  |
| Decimal Places:                                                  |            |  |
| Value:                                                           |            |  |
| Set to 1.00000 if this is your                                   | 1.00000000 |  |
| default currency.                                                |            |  |
| Status:                                                          | Enabled -  |  |

Gambar 23 Pengaturan Lanjutan Konfigurasi Mata Uang Rupiah

Lalu cek di web opencart anda, bila nilai mata uangnya belum berubah menjadi Rupiah maka tanda **Rp** seperti pada gambar di bawah.

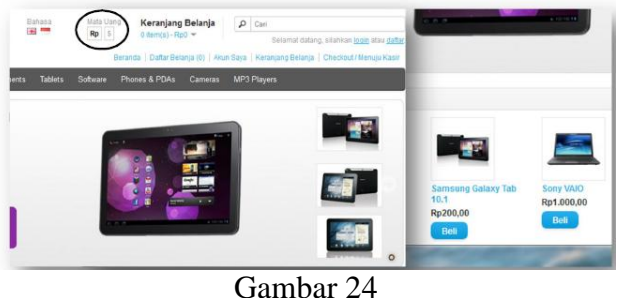

Pengaturan Lanjutan Konfigurasi Mata Uang Rupiah

## **Kesimpulan**

Berdasarkan kegiatan pelatihan Pengabdian Pada Masyarakat yang dilakukan oleh Universitas Esa Unggul di SMK Pasundan Tangerang dengan topik pelatihan *e-Commerce* dengan membuat toko *online* menggunakan aplikasi OpenCart, maka dapat diambil kesimpulan bahwa :

- 1. Adanya kesesuaian materi dengan kebutuhan siswa-siswi SMK dalam meningkatkan kemampuan mereka tentang pembuatan toko *online*.
- 2. Adanya respon positif dari siswa siswi SMK Pasundan Tangerang karena akan meningkatkan kemampuan mereka dalam pengembangan sistem *e-Commerce* (toko *online*).
- 3. Hasil Pembuatan toko *online* masih perlu dilengkapi lagi dan masih dalam bentuk prototyping.

## **Daftar pustaka**

```
E-Commerce Kiat dan Strategi Bisnis Di Dunia 
Maya.pdf
e-Commerce, Elex Media Komputindo, 
Jakarta, 2001.
```
- Jurnal penerapan *e-commerce* dalam menunjang penjualan produk.pdf
- Nugroho, A., *E-Commerce* : Memahami Perdagangan Modern di Dunia Maya, Informatika, Bandung, 2006.
- Nugroho, Bunafit. Membuat Sistem Informasi Penjualan Berbasis Web Dengan PHP dan MySql, Penerbit GAVA MEDIA, Jogjakarta, 2008.
- Onno W. Purbo, Dkk, Mengenal pengembangan sistem informasi penjualan toko *online* berbasis web, (2012), <http://journal.unnes.ac.id/sju/> index.php/edukom,tanggal download
- Syilfiani, Filia Ika. Membangun Toko Online dengan OpenCart, Penerbit Elex Media Computindo, Jakarta, 2010.